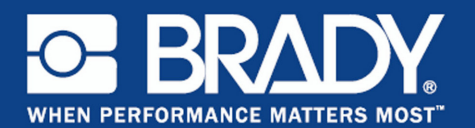

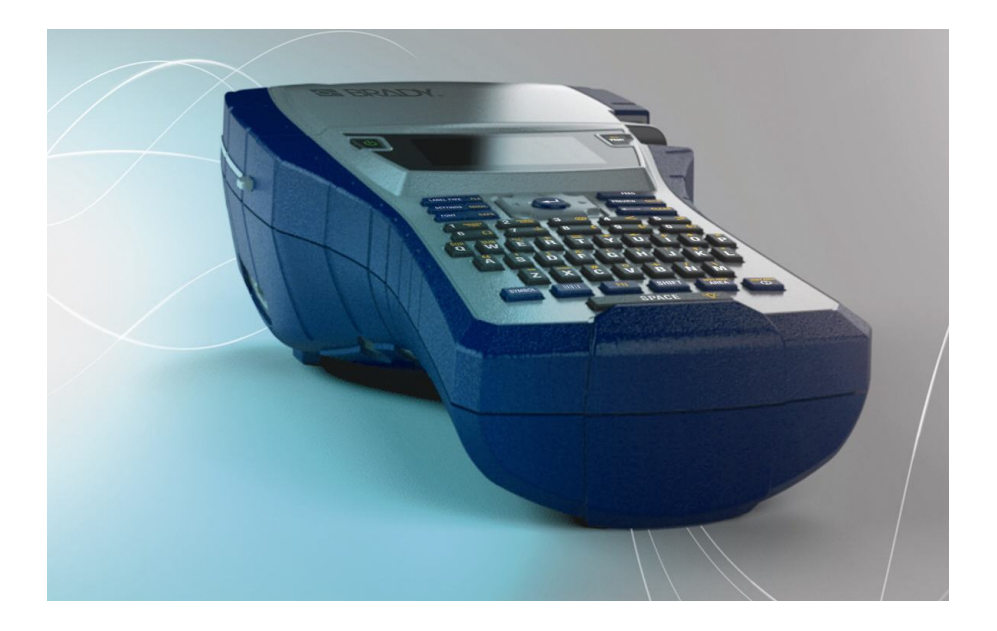

# BMP®41 **LABEL PRINTER** Kurzanleitung

## **Drucker auspacken**

Die folgenden Teile sind im Versandkarton des standardmäßigen mobilen Druckers BMP®41 enthalten:

- BMP<sup>®</sup>41-Drucker
- BMP41-BP-NiMH-Akkupack (M41-BATT)
- MC1-1000-595-WT-BK-Kassette
- USB-Verbindungskabel (M41- USB)
- Netzadapter (M41-AC)
- Produkt-CD
- Brady Printer Drivers CD
- Kurzanleitung

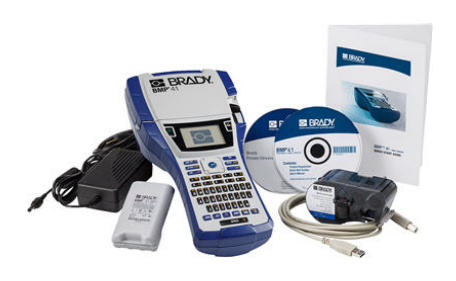

Die folgenden Teile sind als Zubehör für den BMP®41-Drucker erhältlich:

- Hartschalen-Tragekoffer (M41-HC)
- BMP41-BP-NiMH-Akkupack (M41-BATT)
- Magnet (M41-MAGNET)

Diese Teile können separat oder als Satz von Ihrem Fachhändler erworben werden.

## **Bewahren Sie die Verpackung auf**

Die Verpackung, die den BMP®41-Drucker umgibt, sollte aufbewahrt werden, falls Sie den Drucker und das Zubehör einmal zurückschicken müssen.

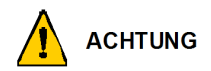

Verschicken Sie den BMP®41-Etikettendrucker nie, ohne zuerst den BMP41-BP-NiMH-Akkupack aus dem Drucker herauszunehmen.

Falls sowohl der Drucker als auch der Akku verschickt werden, den Akku aus dem Drucker entnehmen und die Gegenstände vor dem Transport in das Originalverpackungsmaterial legen. Batterien müssen in Übereinstimmung mit staatlichen, Bundes- oder Ortsvorschriften versandt werden. Wenden Sie sich an Ihren Spediteur, bevor Sie NiMH-Akkupacks versenden

## **Registrieren des Druckers**

[Registrieren Sie Ihren Drucker online unter](http://www.bradyid.com) [www.bradycorp.com/register.](www.bradycorp.com/register)

# **Ansicht**

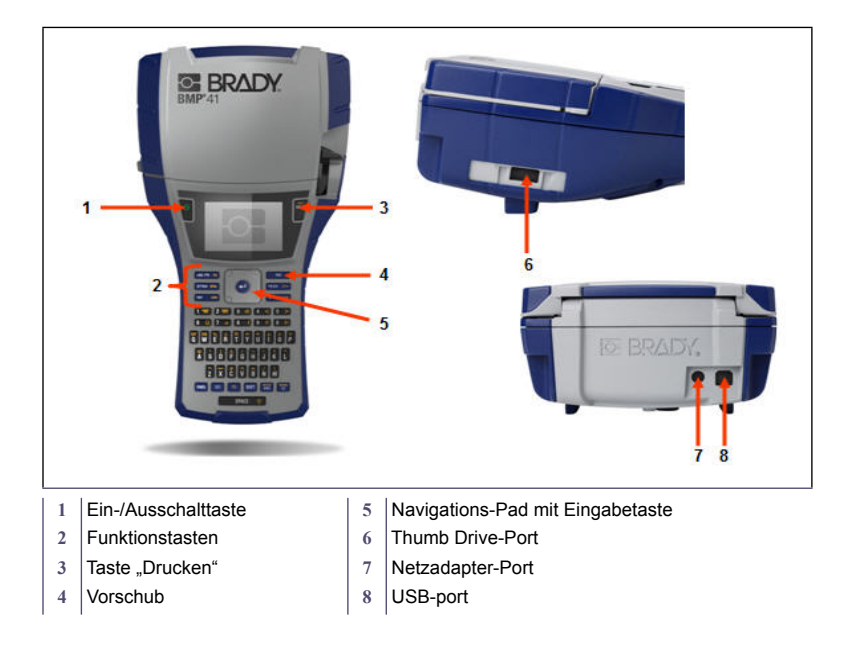

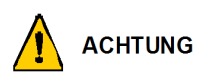

Vermeiden Sie es, das Gerät in der Nähe von Wasser, in direktem Sonnenlicht oder in der Nähe eines Heizkörpers zu verwenden.

Verwenden Sie keine anderen Akkus oder Batterien als die in diesem Handbuch empfohlenen.

## **Einrichten des Druckers**

Der BMP®41-Etikettendrucker bezieht seinen Strom aus einem BMP41-BP-NiMH-Akkupack oder über ein Netzteil.

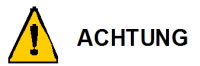

Den Akkupack nicht auseinandermontieren oder beschädigen.

Der Akkupack sollte nur im mobilen BMP®41-Drucker verwendet werden.

Verwenden Sie für den mobilen BMP®41-Drucker keinen anderen wiederaufladbaren Akkupack als den BMP-UBP.

Achten Sie darauf, dass kein Metall oder andere leitbare Materialien die Akku-Pole berühren.

Den Akkupack nur an einen kühlen, trockenen Ort aufbewahren.

Der Akkupack muss gemäß den Bundes-, staatlichen und örtlichen Vorschriften recycelt oder entsorgt werden.

Zellen oder Akkus keiner Wärme bzw. keinem offenen Feuer aussetzen. Eine Lagerung in direktem Sonnenlicht vermeiden.

Eine Zelle bzw. Batterie nicht kurz schließen.

Nur das Ladegerät verwenden, das speziell zur Benutzung mit dem Gerät bereitgestellt wurde.

Keine Zelle bzw. keinen Akku verwenden, der nicht zur Verwendung mit dem Gerät konzipiert wurde.

Keine Zellen unterschiedlicher Hersteller, Kapazität, Größe oder Typen in einem Gerät verwenden.

Sekundäre Zellen und Akkus müssen vor ihrer Verwendung aufgeladen werden. Immer das korrekte Ladegerät verwenden und die Anweisungen des Herstellers bzw. das Gerätehandbuch zwecks korrekter Ladeanweisungen konsultieren

#### **4 Einrichten des Druckers**

## **Laden desBMP41-BP-NiMHAkku-Packs**

- 1. Auf der Rückseite des Druckers den Freigaberiegel der Tür nach unten ziehen und die Tür des Akkugehäuses nach oben und außen schwenken. (Die Tür kann ganz entfernt werden.)
- 2. Während das Akkuetikett nach außen weist, die Akkustifte in die Stiftschlitze oben am Gehäuse einführen; dann den Akku nach unten in Position kippen.
- 3. Die

Batterietürscharniere am Sockel des Gehäuses wieder einführen und die Tür des Batteriegehäuses in die geschlossene Position schwenken, bis sie einrastet.

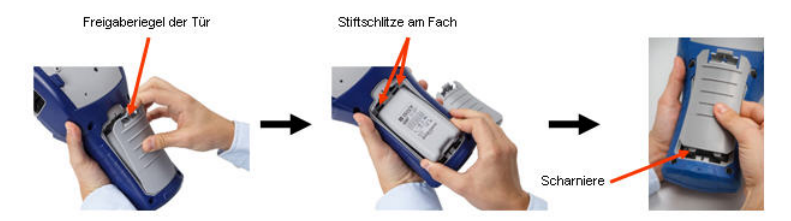

## **Adapter**

Der Drucker kann über einen speziellen Netzstromadapter mit Strom versorgt werden. Wenn der Adapter eingesteckt ist, lädt er auch den BBMP41-BP-NiMH -Akkupack auf, wenn dieser im Akkugehäuse eingelegt ist.

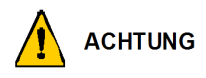

Nur Brady AC/DC-Adapter, 18 V DC, 3,3 A, (siehe unten) verwenden, um den BMP<sup>®</sup>41 mit Strom zu versorgen.

- 1. Das runde Ende des Adapterkabels in den Steckanschluss auf der Rückseite des Druckers einführen.
- 2. Den Stecker am anderen Ende des Kabels in eine Netzsteckdose stecken.

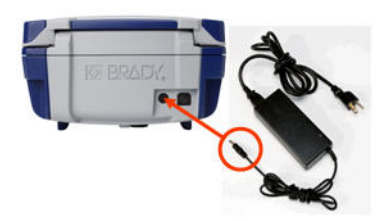

## **Kassette laden**

So wird die Kassette geladen:

- 1. Um die Druckerabdeckung zu öffnen, drücken oder ziehen Sie am Fingeransatz nach oben.
- 2. Halten Sie die aufklappbare Lasche fest und legen Sie die Kassette in die Aussparung. Drücken Sie sanft, bis sie einrastet. Schieben Sie den Verriegelungshebel nach rechts, bis die Kassette einrastet.

Die Abdeckung schließen, indem Sie sie nach unten drücken, bis sie einrastet.

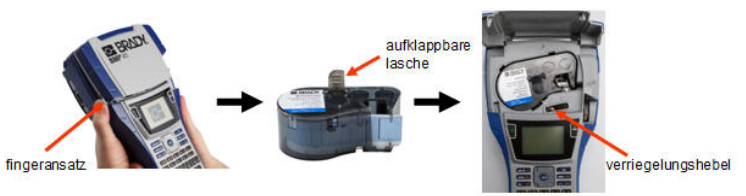

## **Kassette herausnehmen**

So wird die Kassette entfernt:

- 1. Um die Druckerabdeckung zu öffnen, drücken oder ziehen Sie am Fingeransatz nach oben.
- 2. Den Verriegelungsheb el nach links schieben, um die Kassette zu entriegeln.
- 3. Drücken Sie auf der Rückseite des Druckers auf die Auswurftaste, um die Kassette herauszulösen. Ziehen Sie die Kassette dann an der aufklappbaren Lasche aus der Aussparung.

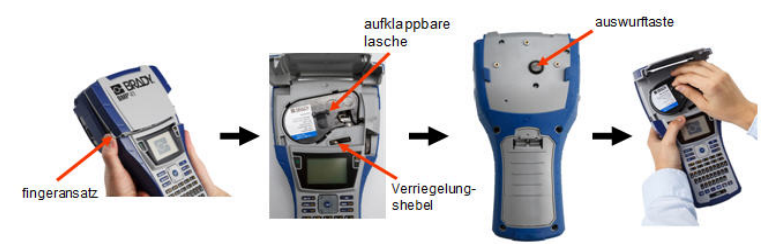

# **Einschalten**

So wird der Drucker ein- oder ausgeschaltet:

1. Drücken Sie auf

## **Bildschirm**

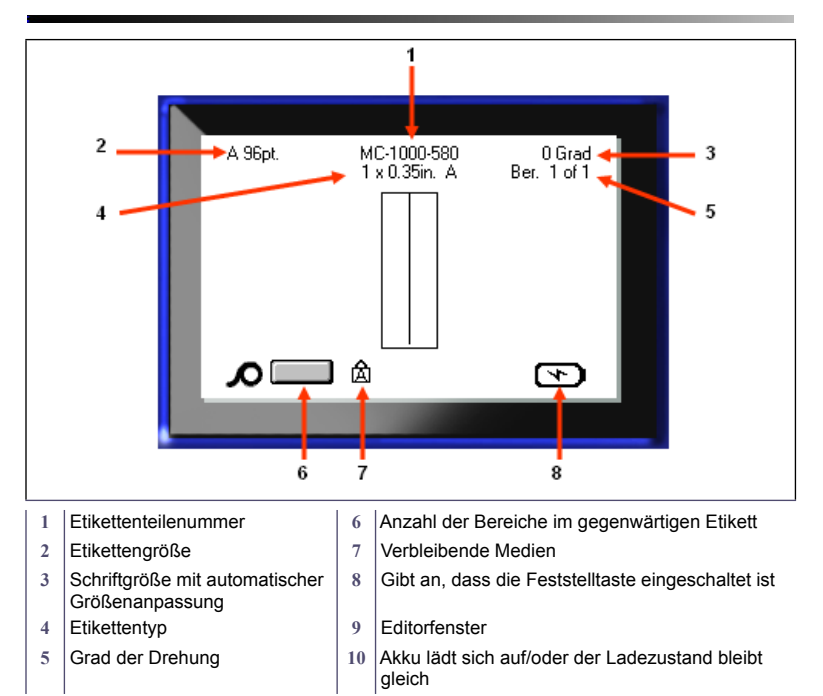

# **Menüs**

Wenn eine Funktionstaste gedrückt wird, werden die Hauptmenüs am unteren Rand des Bildschirms angezeigt. So greifen Sie auf die Menüs zu:

- 1. Drücken Sie die Taste der gewünschten Funktion.
- 2. Benutzen Sie die Navigationstasten nach rechts / nach links, um sich durch die Hauptmenüs zu bewegen.

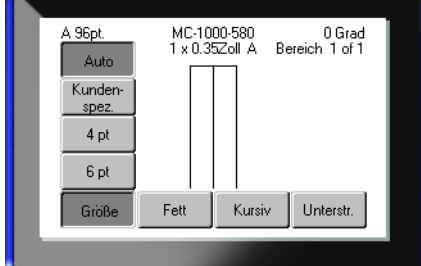

- 3. Benutzen Sie die Navigationstasten nach oben / nach unten, um sich durch die Untermenüs zu bewegen.
- 4. Zur Auswahl einer Menüoption drücken Sie auf

# **Dialogfelder**

Manche Menüs zeigen Dialogfelder an, keine Untermenüs.

**Hinweis:** Sie erkennen ein mit einem Menü verbundenes Dialogfeld daran, dass nach dem Hervorheben einer Hauptmenüoption nicht sofort ein Untermenü erscheint.

So greifen Sie folgendermaßen auf das Dialogfeld zu, wenn das gewünschte Hauptmenü gewählt ist:

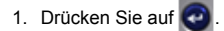

Ein Dialogfeld wird angezeigt.

2. Benutzen Sie die Navigationstasten nach oben / nach unten bzw. nach rechts / nach links, um sich zu den einzelnen Feldern zu bewegen.

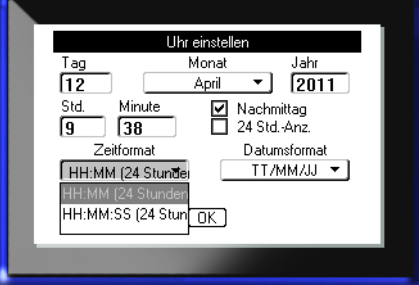

## **Dropdown-Feldlisten**

Sollte ein Feld mit einer Dropdown-Liste verknüpft sein, wird an der rechten Seite des Feldes ein Abwärtspfeil angezeigt. So wählen Sie eine Option in der Dropdownliste:

- 1. Drücken Sie auf **our**, um die Dropdownliste zu öffnen.
- 2. Benutzen Sie die Navigationstasten nach oben / nach unten, um die gewünschte Option hervorzuheben.

Klemmblock Separator  $\Box$  Fortlaufend Zeile – I Wiederholungswert Kle Orientierung  $0.20$ Horizontal ÷ Anzahl von Klemmblöck Horizonta lso – Vertikal 冋

3. Drücken Sie auf  $\bigodot$ , um die Option zu wählen.

## **Datenfelder**

In Feldern, in denen vom Benutzer bereitgestellte Daten gefordert werden:

- 1. Navigieren Sie zum **Datenfeld**
- 2. Geben Sie über die Tastatur Daten ein.
- 3. Verwenden Sie die Navigationstasten, um das Feld nach der Eingabe von Daten zu verlassen.

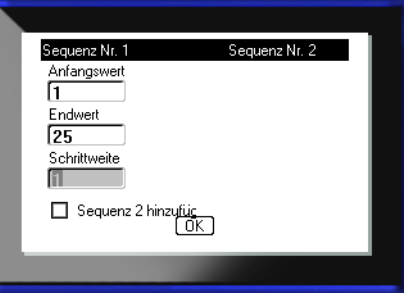

## **Drehfelder**

Mit einem Drehfeld können Sie einen Wertebereich in einem Feld durchlaufen. So verwenden Sie ein Drehfeld:

- 1. Navigieren Sie zum Feld, das das Drehfeld enthält.
- 2. Drücken Sie auf

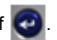

- 3. Verwenden Sie die Navigationstasten nach oben/ nach unten, um den Wertebereich zu durchlaufen.
- 4. Wenn der gewünschte Wert erreicht ist, drücken Sie auf

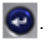

## **Auswahl- und Optionsschaltflächen**

So markieren Sie eine Auswahloder Optionsschaltfläche bzw. heben die Markierung auf:

- 1. Navigieren Sie zur gewünschten Option.
- 2. Drücken Sie auf

## **Bearbeitungen im Dialogfeld annehmen**

So nehmen Sie alle Bearbeitungen im Dialogfeld an:

- 1. Navigieren Sie zu  $\Box$  DK
- 2. Drücken Sie auf

# **Menü oder Dialogfeld abbrechen**

So brechen Sie ein Menü oder ein Dialogfeld ab, ohne die Änderungen anzunehmen:

1. Drücken Sie die Rücktaste

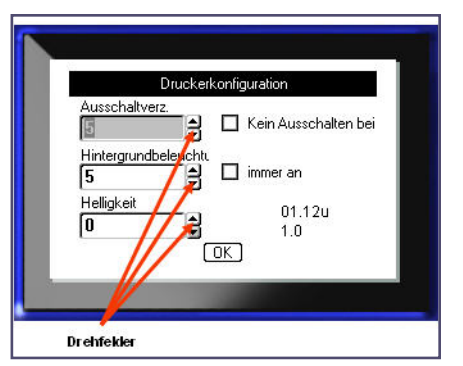

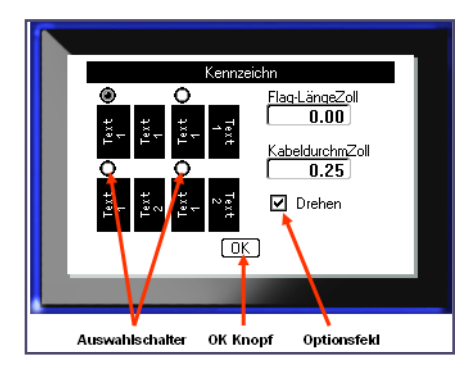

# **Navigations- und Bearbeitungstasten**

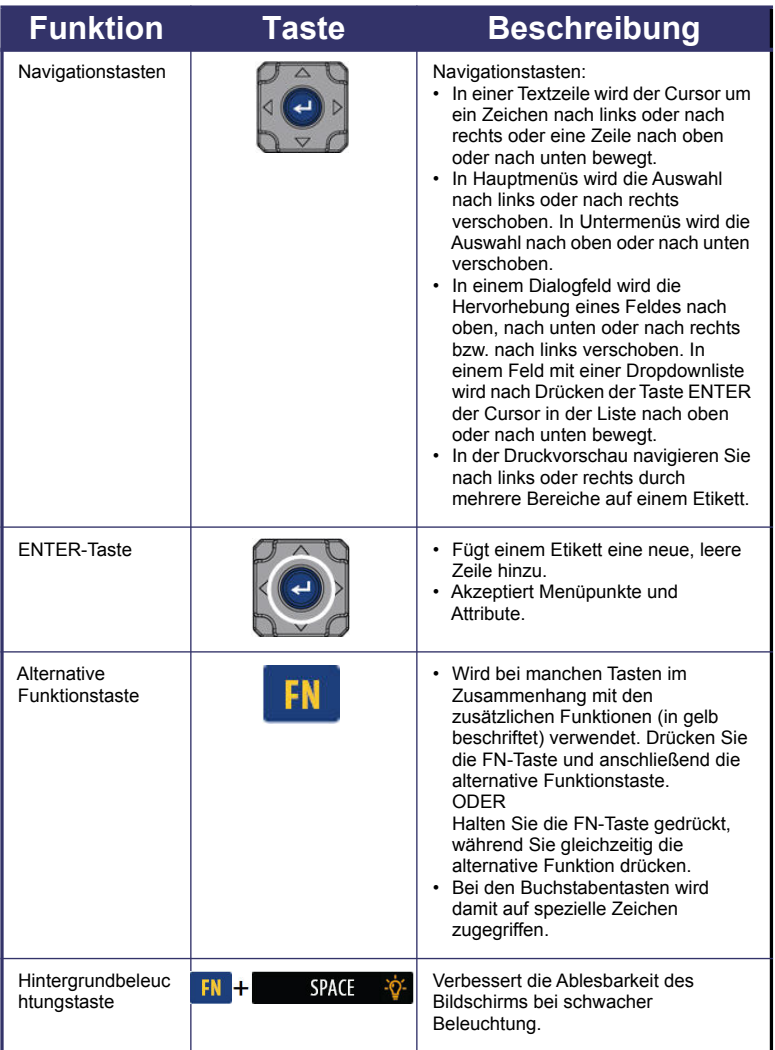

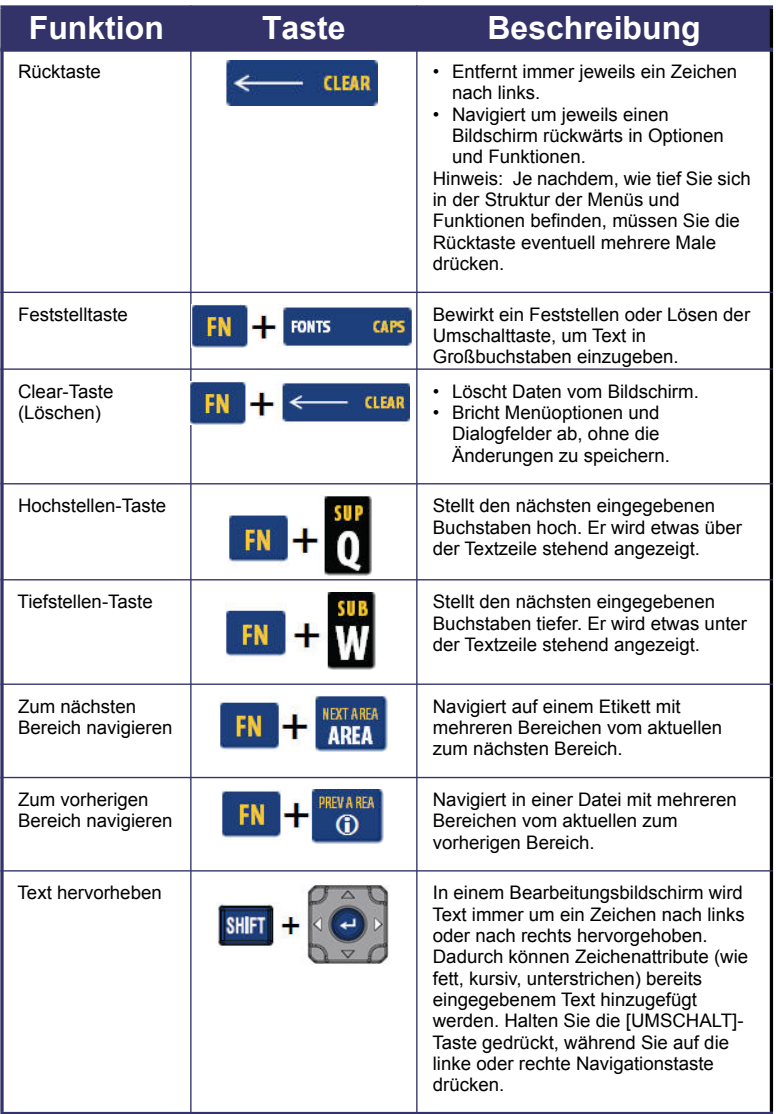

# **12 Navigations- und Bearbeitungstasten**

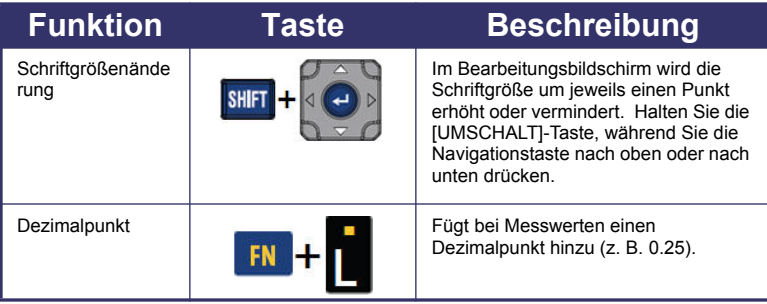

i.

# **Funktionstasten**

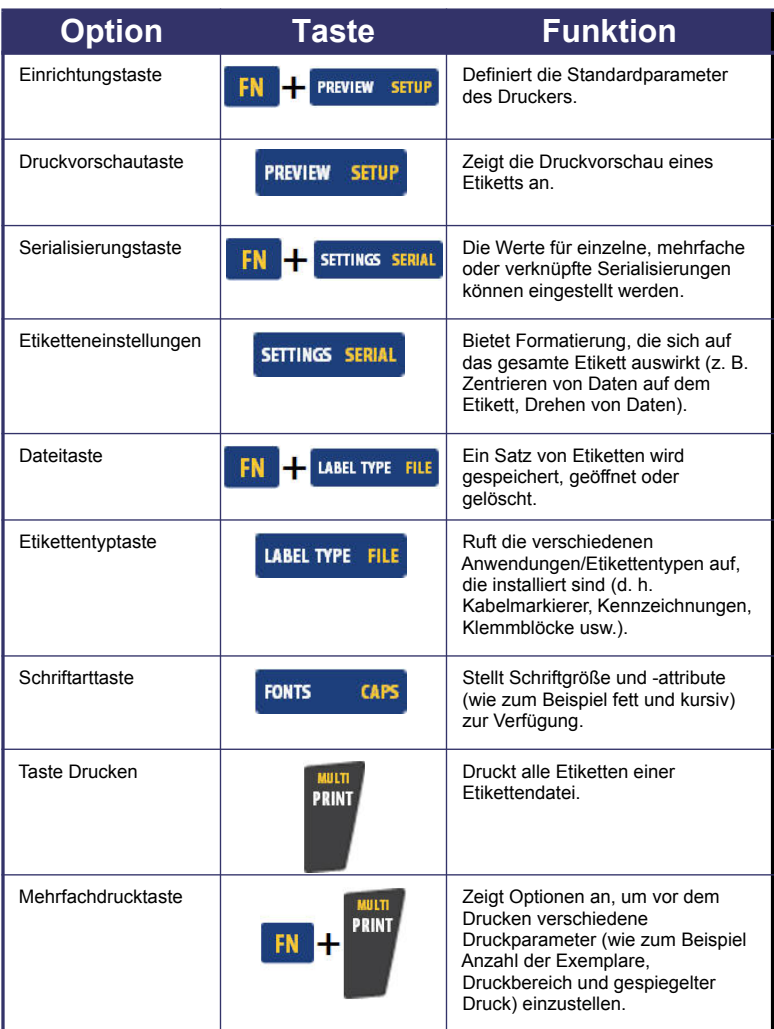

# **14 Funktionstasten**

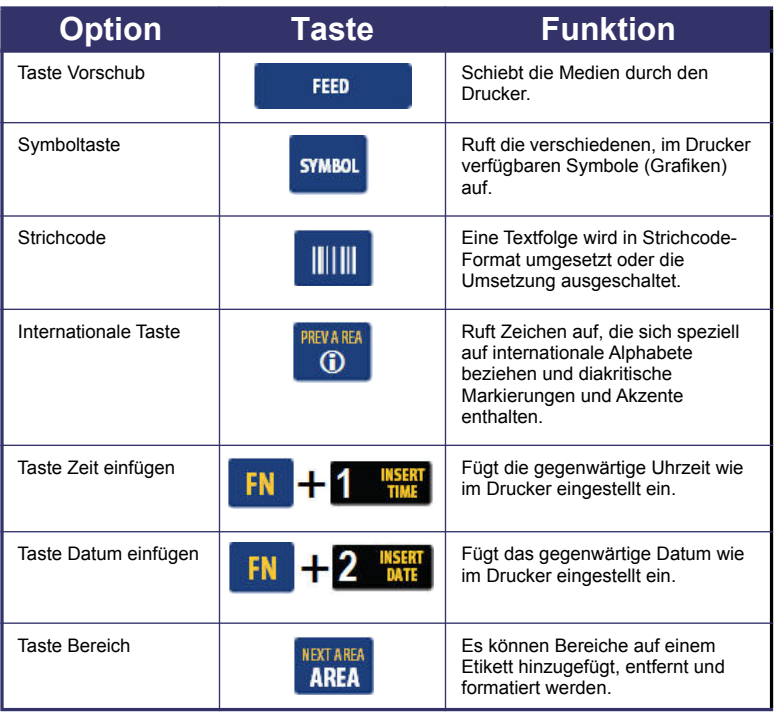

## **Eingabe von Text**

Die vertikale Linie ist der Cursor und somit der Startpunkt für jedes Etikett, das Sie mit

dem BMP<sup>®</sup>41-Drucker erstellen. Beginnen Sie mit der Eingabe von Text an der Cursor-Position. Der Cursor verschiebt sich bei der Eingabe von Daten auf dem Bildschirm. Falls Sie eine weitere Textzeile wünschen, drücken Sie die ENTER-Taste.

## **Einfügen von Text**

So fügen Sie weiteren Text innerhalb einer Textzeile ein:

- 1. Positionieren Sie mit den Navigationstasten den Cursor dort, wo der Text eingefügt werden sollte.
- 2. Geben Sie den Text ein.

Vorhandene Daten, die sich rechts vom Cursor befinden, werden nach rechts verschoben, um Platz für den eingefügten Text zu machen.

## **Schriftgröße**

Die Schriftgröße gilt für eine gesamte Datenzeile. So ändern Sie die Größe der ausgewählten Schriftart:

- 1. Drücken Sie auf Schriftart rowns cars
- 2. Drücken Sie die Navigationspfeile nach oben oder nach unten, um die gewünschte Schriftgröße zu wählen.
- 3. Drücken Sie auf

## **Löschen von Text**

So entfernen Sie Zeichen der Reihe nach, von der Position des Cursors NACH LINKS (rückwärts):

- 1. Positionieren Sie den Cursor rechts von den Zeichen, die gelöscht werden sollen.
- 2. Drücken Sie für jedes zu löschende Zeichen auf die Rücktaste

#### **Daten entfernen**

So löschen Sie den gesamten Text auf einem Etikett:

- 1. Drücken Sie auf Löschen .
- 2. Wählen Sie  $\begin{bmatrix} \text{Text} \\ \text{fischen} \end{bmatrix}$ , und drücken Sie dann auf  $\bullet$

# **Ein Etikett speichern**

So speichern Sie Etiketten als Datei: Datei speichern 1. Drücken Sie Datei LABEL TYPE FILE . FM <Neuer Ordner> m coz 2. Wählen Sie Speichern aus **in** Folder **Q**H20 und drücken Sie dann auf O . LNA56 3. Geben Sie im Eingabefeld <Neue Datei> einen Namen für die Etikettendatei ein und drücken Sie auf **auf** 

# **Eine Datei öffnen**

So öffnen Sie eine gespeicherte Datei (Abrufen):

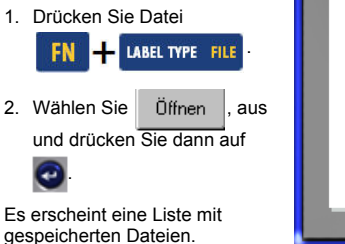

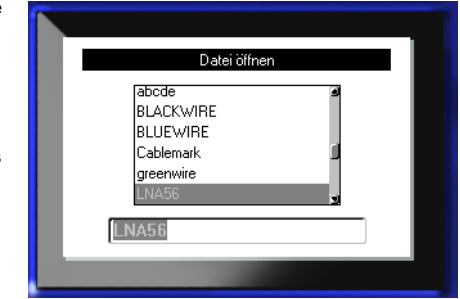

3. Wählen Sie die zu öffnende Datei mithilfe der Navigationstasten aus und drücken Sie dann auf

# **Drucken eines Etiketts**

So drucken Sie ein Etikett:

1. Drücken Sie auf DRUCKEN PRINT

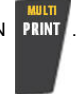

Wenn die Meldung "Durchgeschnittenes Etikett" angezeigt wird:

2. Drücken Sie den Abschneidehebel so weit wie möglich nach unten.

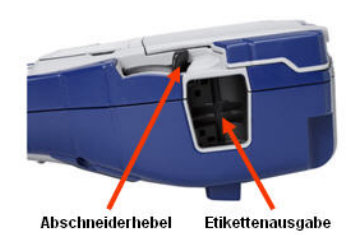

# **Menüstruktur der Funktionstasten**

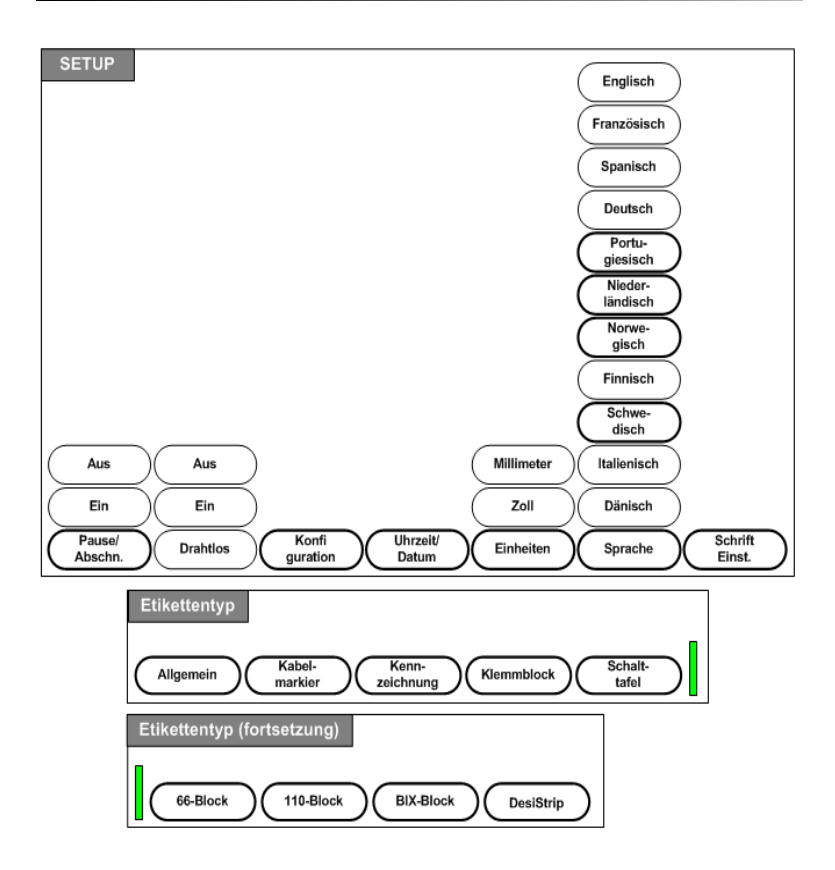

# **Menüstruktur der Funktionstasten (Fortsetzung)**

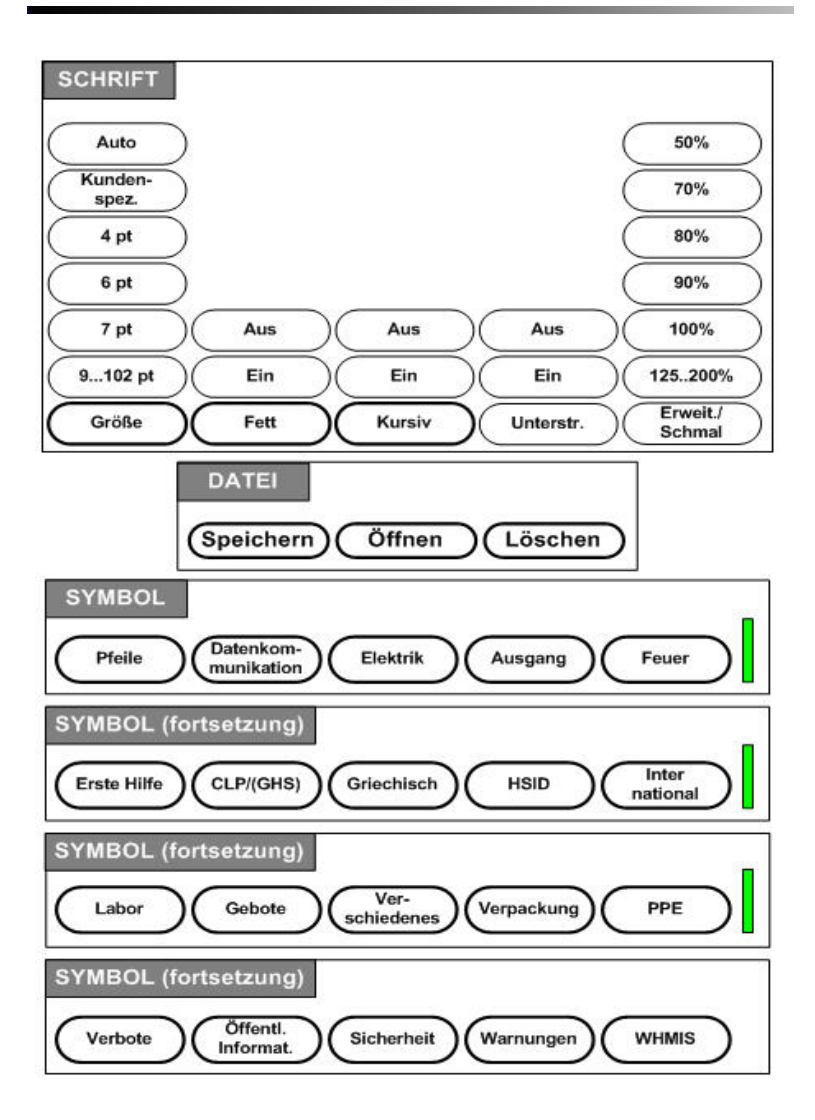

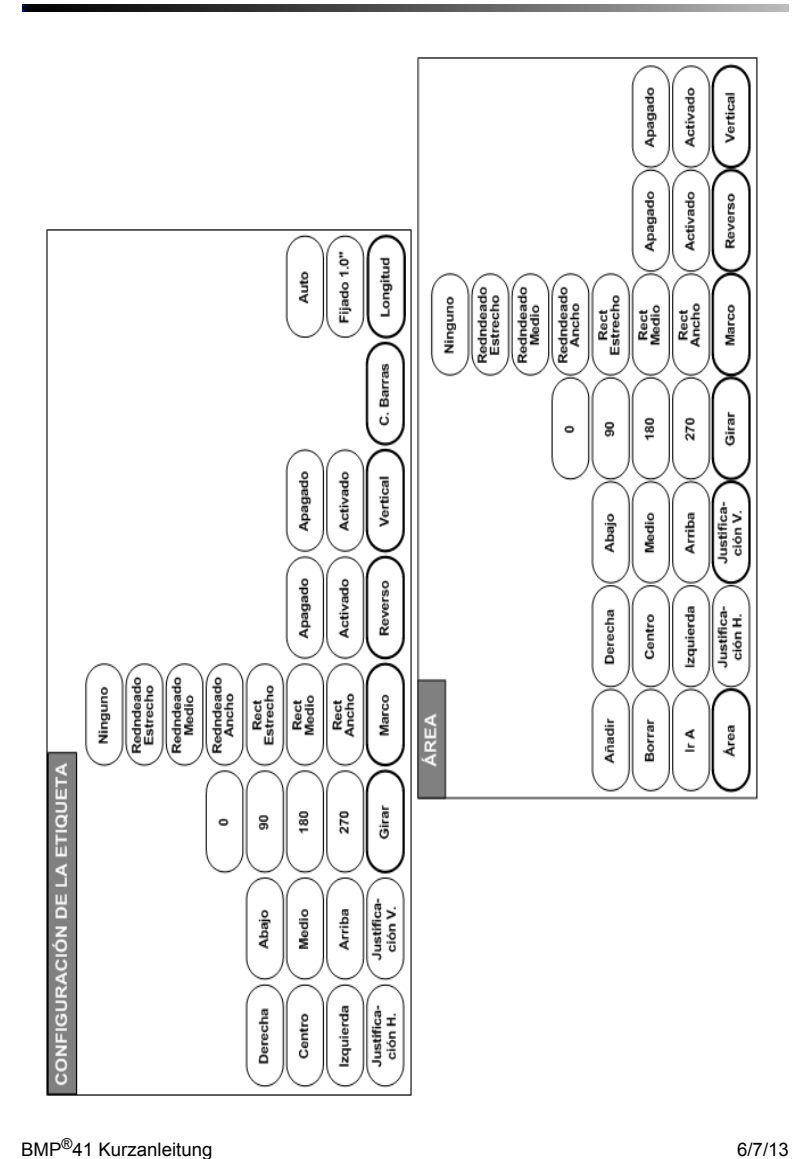

# **Menüstruktur der Funktionstasten (Fortsetzung)**

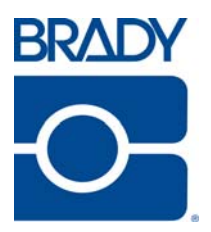

#### **Brady Worldwide Inc.**

6555 West Good Hope Road Milwaukee, WI 53223 U.S.A. Telephone: 414-358-6600 USA Domestic Facsimile: 414-438-6958

#### **Websites**

**USA:** www.bradyid.com. **Canada:** www.bradycanada.com **Mexico:** www.bradylatinamerica.com **Asia:** www.bradycorp.com **Europe:** www.bradyeurope.com